# **WBSD PowerSchool Directions**

*This document will show you how to locate the following information.*

- *● How to view your child's schedule in PowerSchool.*
- *● How to find your child's email and password in PowerSchool.*

## **Step 1 - West Bloomfield PowerSchool Link**

- The direct link is <https://pschool.westbloomfield.k12.mi.us/public/home.html>
- You can also click on the link that is located at the top of each school website.
	- You will find a "PowerSchool" link under the "Parent" tab. That is where you will also find a link to PowerSchool.

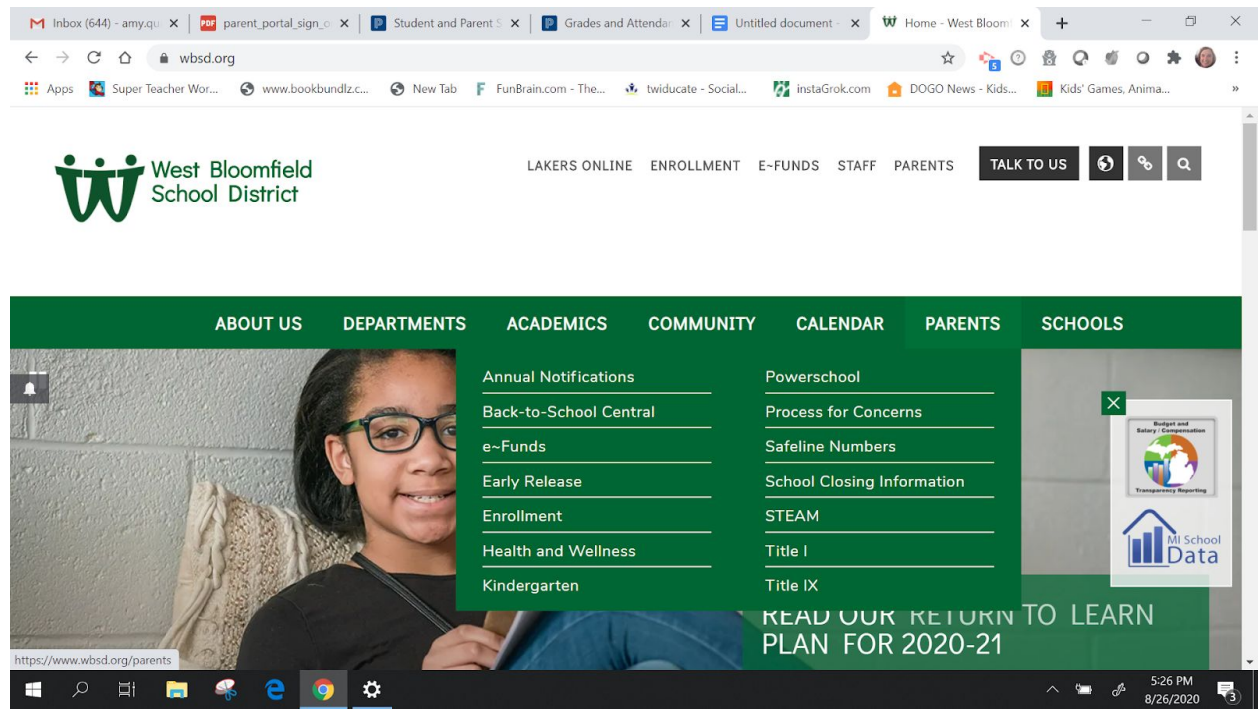

#### **Step 2 - Log into PowerSchool**

- Now you should see a screen like the one below. This is where you will sign in or if you are a first-time user, this is where you will create an account. If you do not have your login information available, or you need to create an account, please refer to this [helpful](https://resources.finalsite.net/images/v1566309608/wbsdorg/d7d7ts6l0vp1e9da7pyq/parent_portal_sign_on.pdf) [document](https://resources.finalsite.net/images/v1566309608/wbsdorg/d7d7ts6l0vp1e9da7pyq/parent_portal_sign_on.pdf) or contact Barb Glessner via email (email only please) [barbara.glessner@wbsd.org](mailto:barbara.glessner@wbsd.org)
- Log into PowerSchool

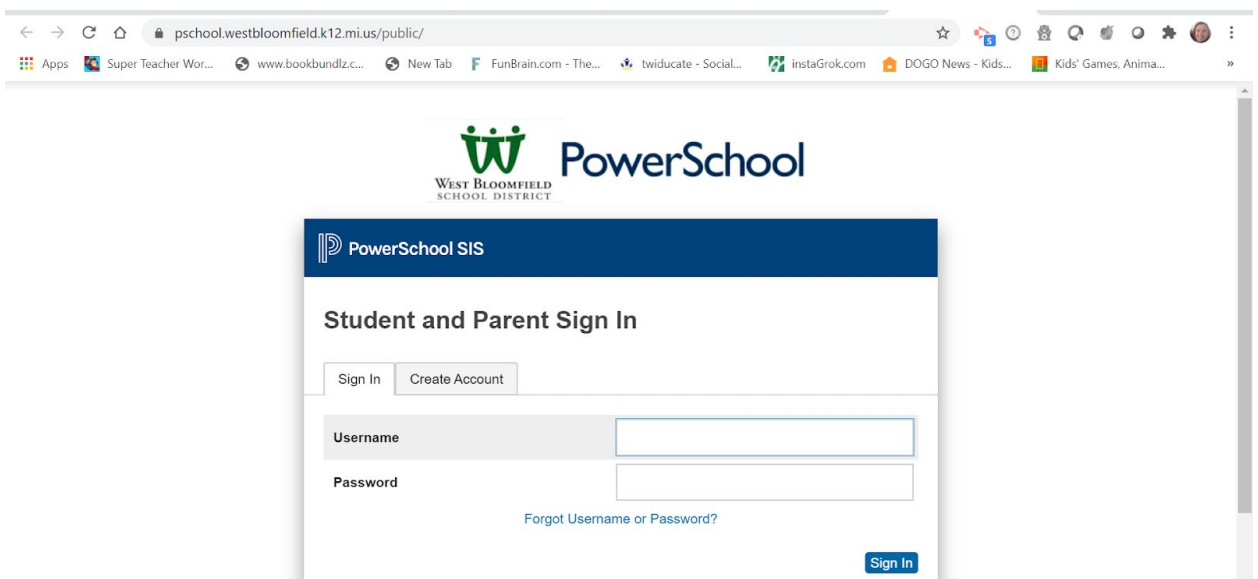

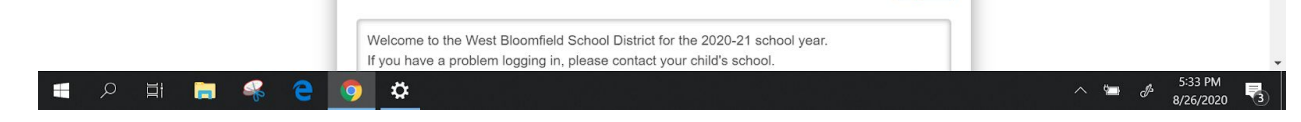

#### **Step 3 - Student schedule, email & password**

- **● Now that you are logged in, you will see this mainscreen.**
- **● The red arrow points to where your child's email and password can be found.**
- **● The blue arrow points to where your child's schedule can be found.**

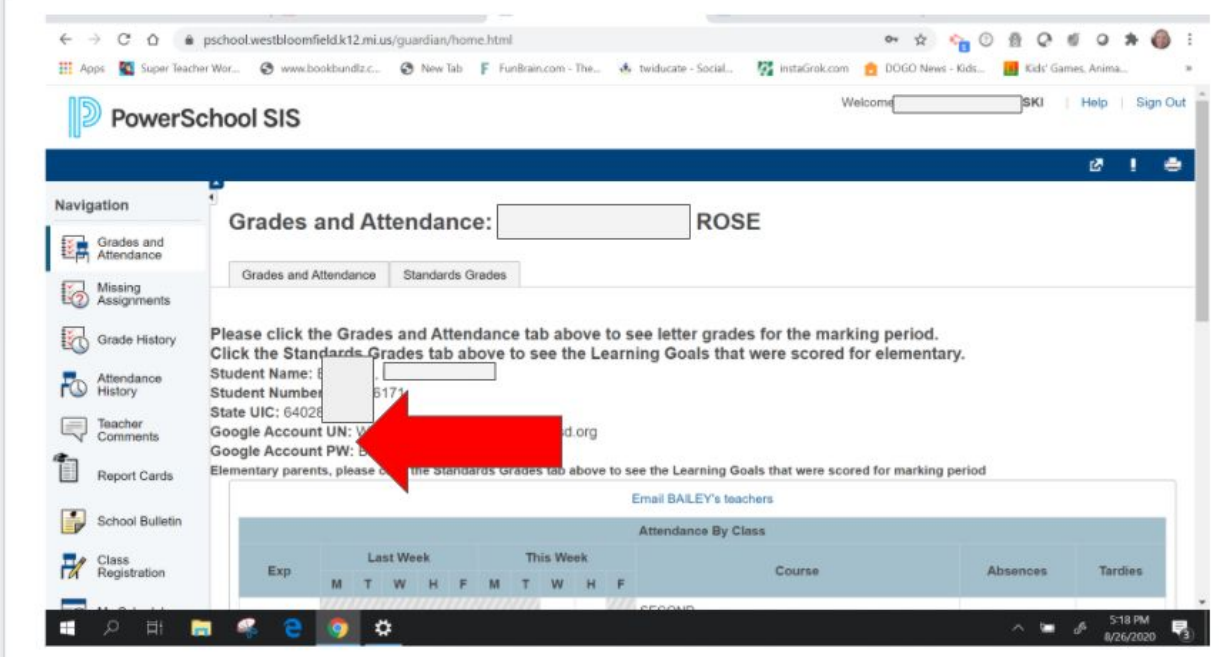

### **\*Scroll down to see your child's schedule. (See below)**

 $\Gamma$ 

۰

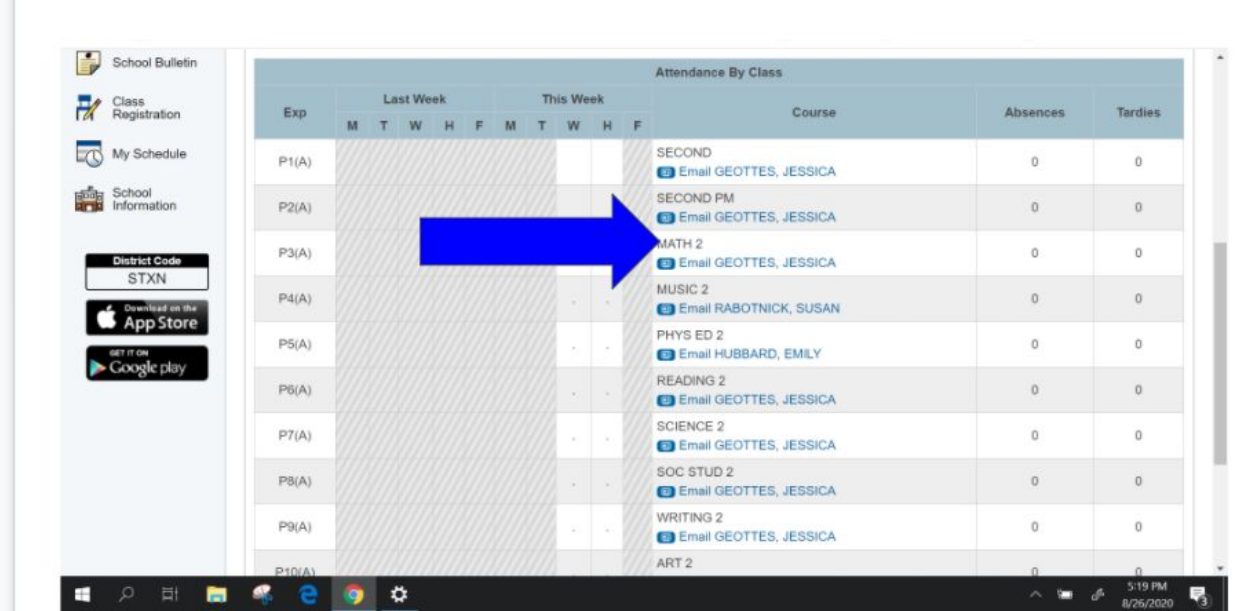

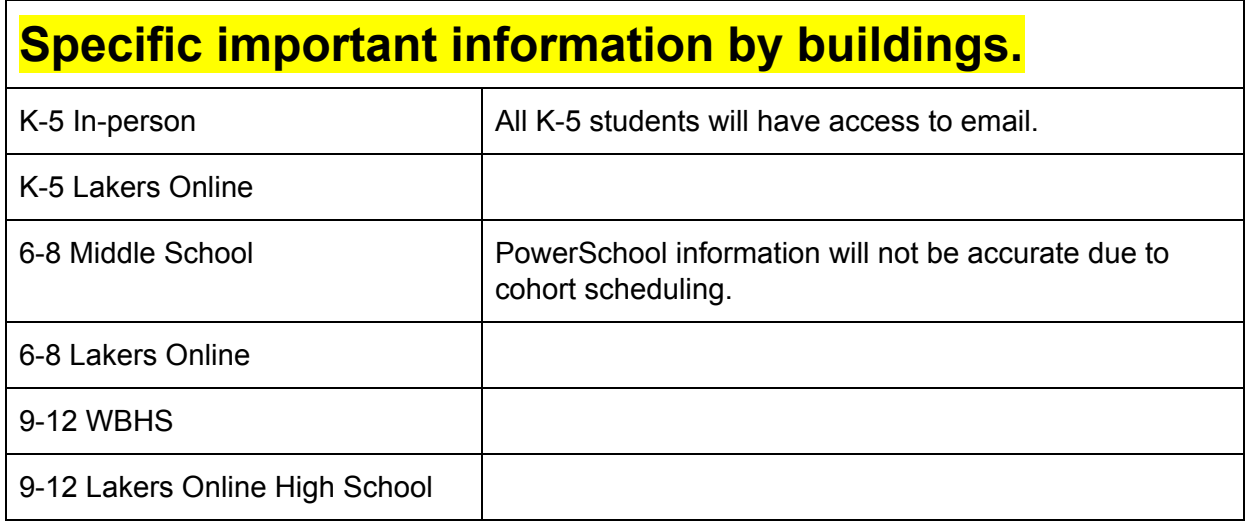